## **How to Access Internal Job Postings from our External Website**

Current FirstEnergy employees can access internal job postings from the Careers section of our external website.

- **Step 1:** Go to **www.firstenergycorp.com**.
- **Step 2:** Mouse over the **Careers** button in the orange bar and select **Search Jobs** link from the drop-down menu.
- **Step 3:** Click the **Current Employees** link below the **Search Jobs** button.
- **Step 4:** Click the **Search Internal Job Postings** button.
- **Step 5:** Enter your SAP number and SAP password in the Logon window. *(NOTE: Your SAP password is different from your network logon password.)*

If you do not know your SAP password, click the **Password Forgotten** link and a temporary password will be sent to your FirstEnergy email address.

If you do not have an active FirstEnergy email address, you will need to add your personal email address to your e-Recruiting Candidate Profile through the *FirstPlace* portal in order to receive your temporary password. Using a FirstEnergy computer, follow the steps below to add your personal email address.

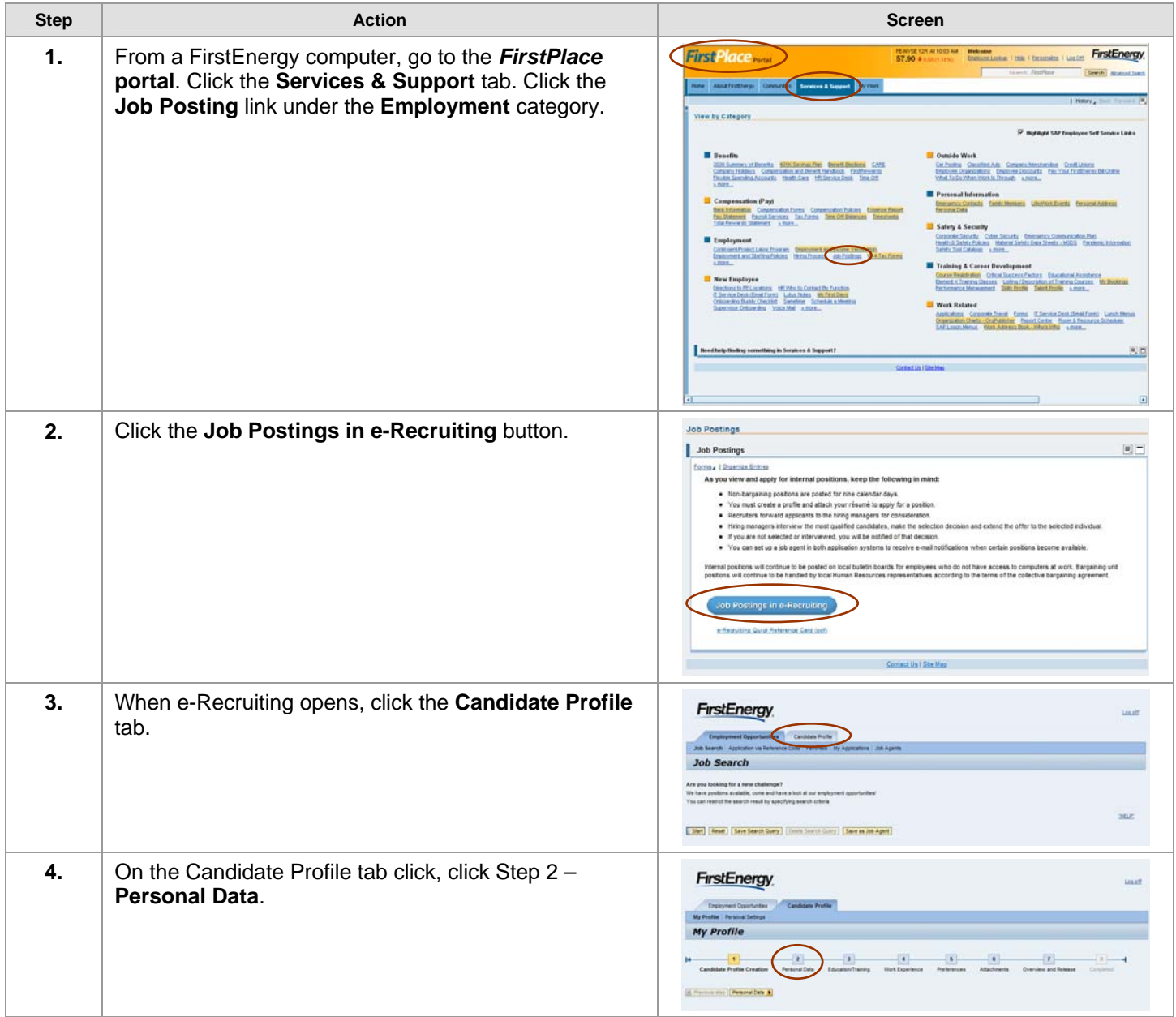

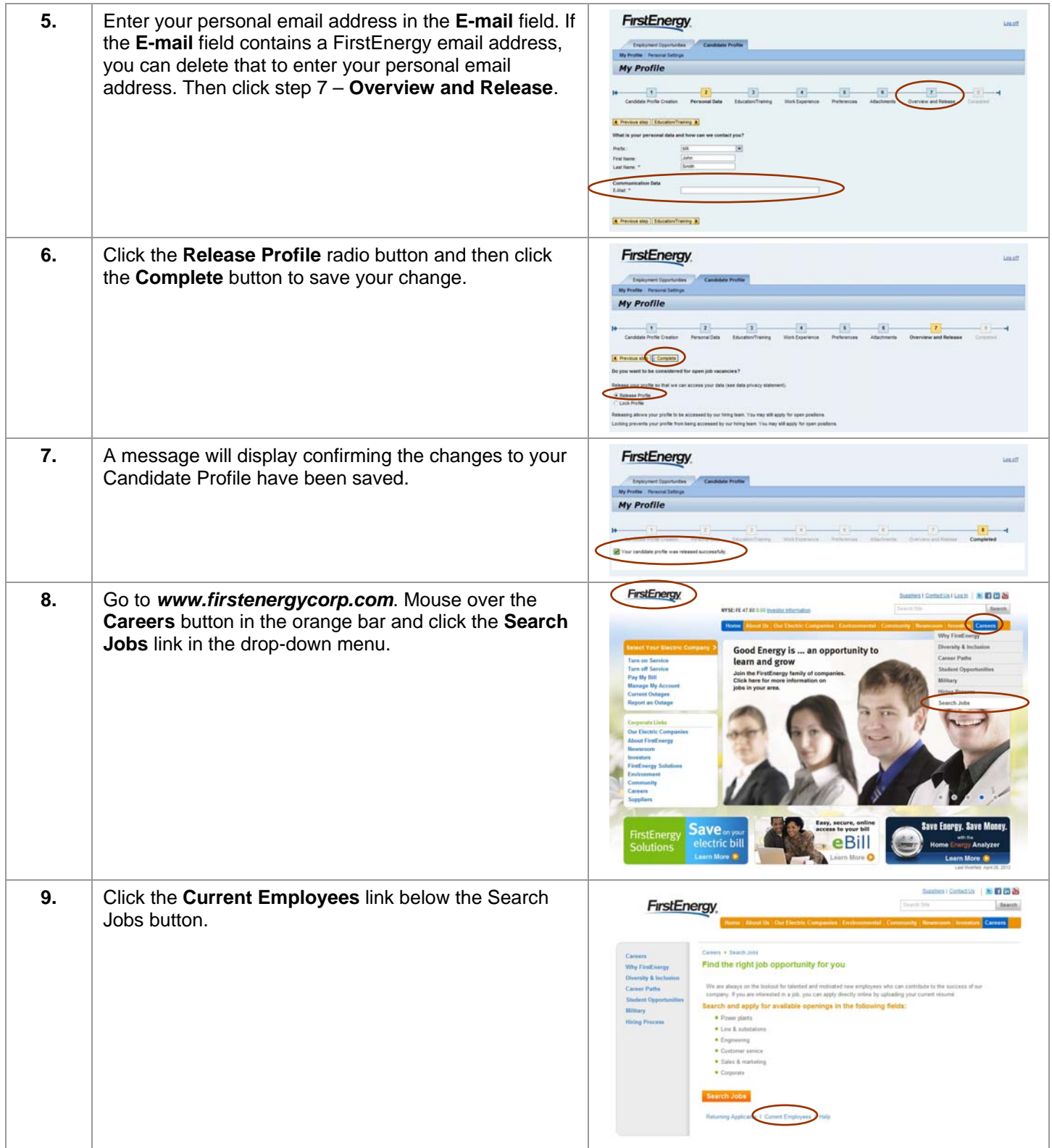

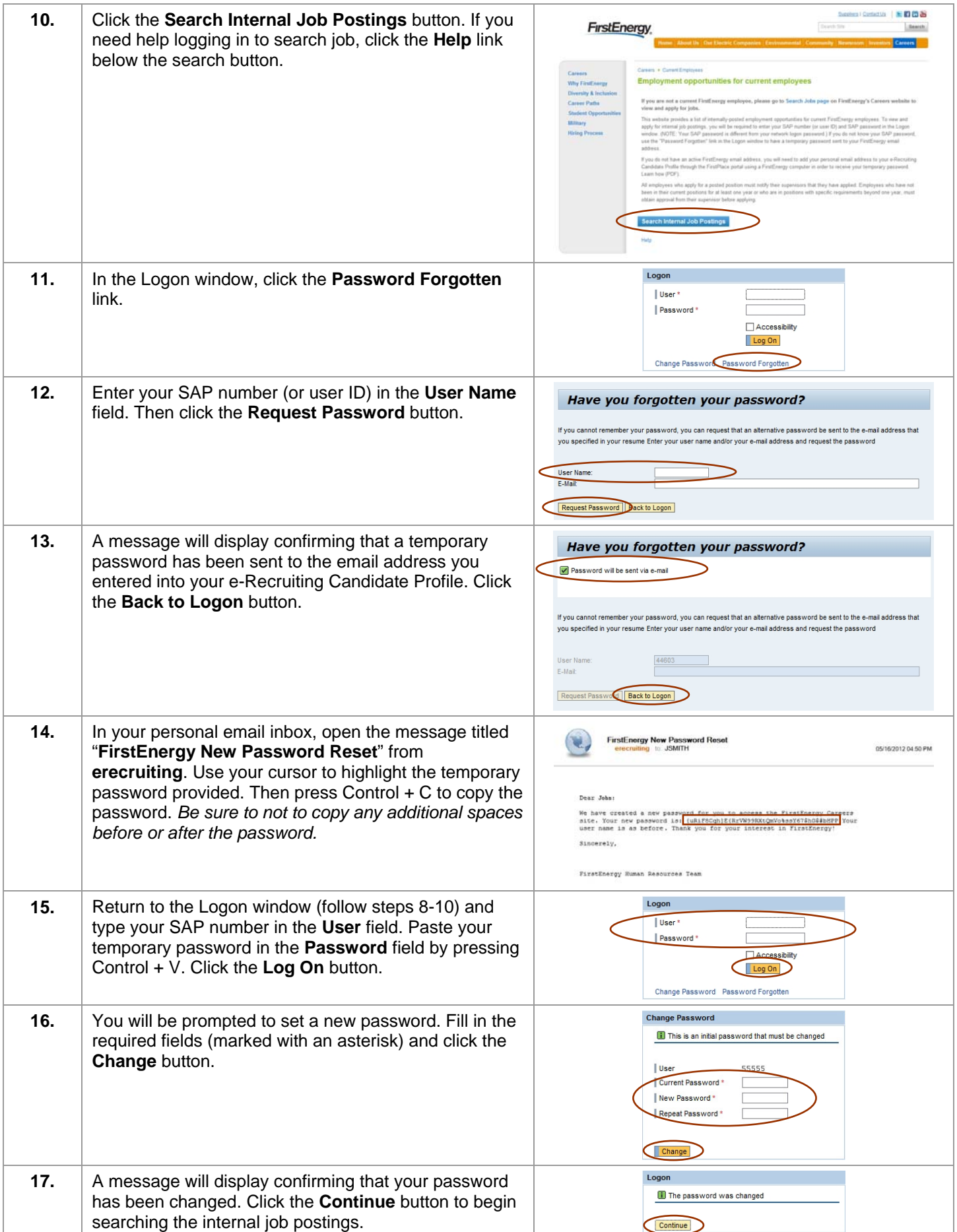